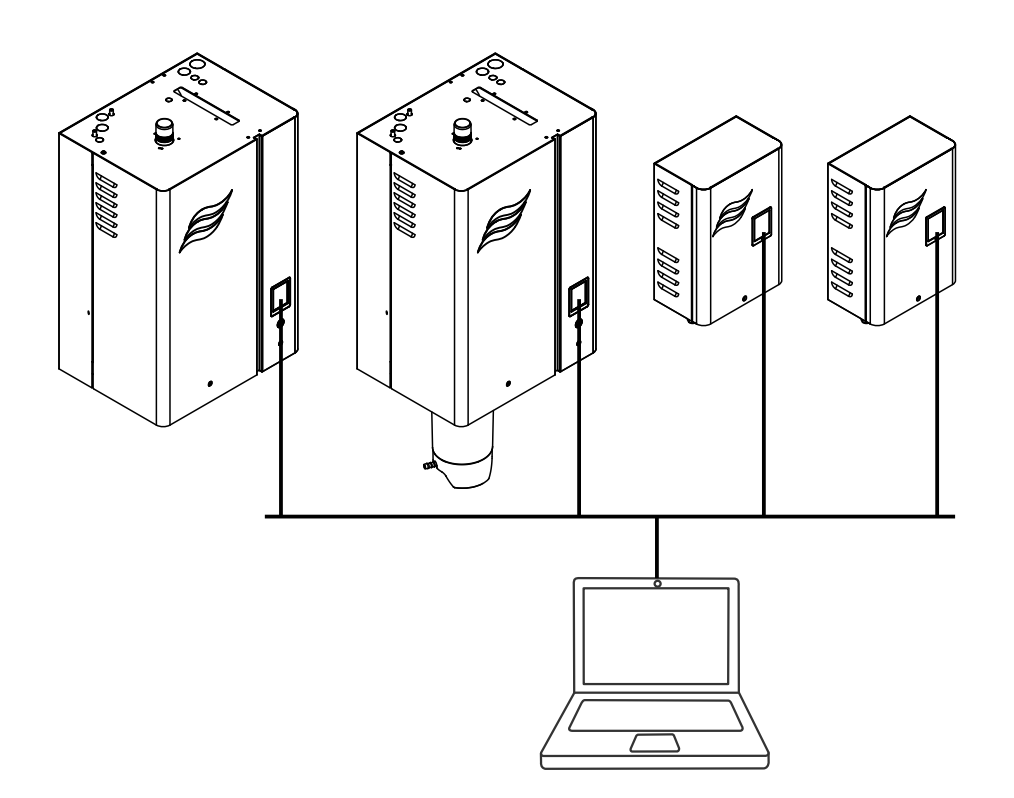

# Gateway Board for BACnet and LonWorks

Supplemental Installation and Operation Manual

**For use with RS, EL, DL, and ME humidifiers with Software version 5.9.x.x and 5.10.x.x**

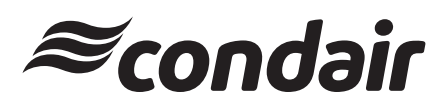

## **Thank you for choosing Condair**

Installation date (MM/DD/YYYY):

Commissioning date (MM/DD/YYYY):

Site:

Model:

Serial number:

#### **Contact**

Condair Ltd. 2740 Fenton Road, Ottawa, Ontario K1T3T7 TEL: 1.866.667.8321, FAX: 613.822.7964 EMAIL: na.info@condair.com, WEBSITE: www.condair.com

#### **Proprietary Notice**

This document and the information disclosed herein are proprietary data of Condair Ltd. Neither this document, nor the information contained herein shall be reproduced, used, or disclosed to others without the written authorization of Condair Ltd., except to the extent required for installation or maintenance of recipient's equipment.

#### **Liability Notice**

Condair Ltd. does not accept any liability due to incorrect installation or operation of the equipment or due to the use of parts/components/equipment that are not authorized by Condair Ltd.

#### **Copyright Notice**

© Condair Ltd., All rights reserved.

Technical modifications reserved

## **Contents**

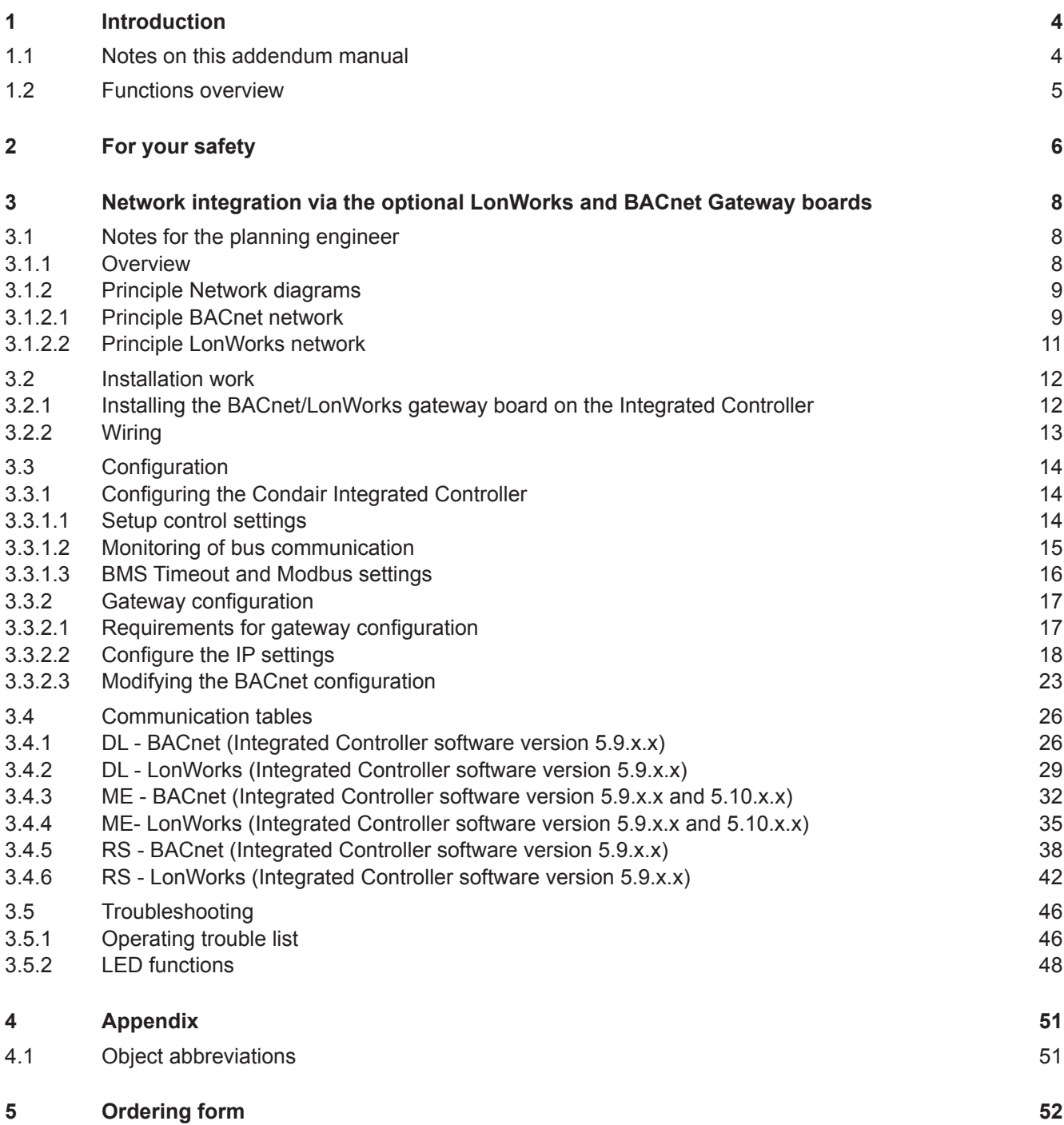

## <span id="page-3-0"></span>**1 Introduction**

## **1.1 Notes on this addendum manual**

Condair devices equipped with an Integrated Controller can either be connected via the corresponding interface on the Integrated Controller (BACnet on-board) to a BACnet IP network or a BACnet MS/TP network or via the optional LonWorks or BACnet gateway boards (ProtoCessor gateway) to a LonWorks, BACnet IP or BACnet MS/TP network to a building management system.

This manual describes how to install and configure the optional LonWorks and BACnet gateway boards (see *[chapter 3](#page-7-1)*) to connect the corresponding Condair devices to a building management system.

This addendum manual is intended for use by engineers and properly trained technical personnel. Please read this manual thoroughly before installing and configuring the BACnet or LonWorks based network.

If you have questions after reading this documentation, please contact your Condair representative. They will be glad to assist you.

#### **Symbols used in this manual**

# **CAUTION!**

The catchword "CAUTION" used in conjunction with the caution symbol in the circle designates notes in this manual that, if neglected, may cause **damage and/or malfunction of the unit or other material assets**.

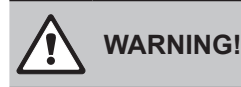

The catchword "WARNING" used in conjunction with the general caution symbol designates safety and danger notes in this manual that, if neglected, may cause **injury to persons**.

## **DANGER!**

The catchword "DANGER" used in conjunction with the general caution symbol designates safety and danger notes in this manual that, if neglected, may lead to **severe injury or even death of persons**.

#### <span id="page-4-0"></span>**Safekeeping**

Please safeguard this addendum manual in a safe place, where it can be immediately accessed. If the equipment changes hands, the documentation must be passed on to the new operator.

If the documentation gets mislaid, please contact your Condair representative for replacement.

#### **Language versions**

This addendum manual is available in various languages. Please contact your Condair representative for information.

### **1.2 Functions overview**

The following table gives you an overview of the supported protocols and functions.

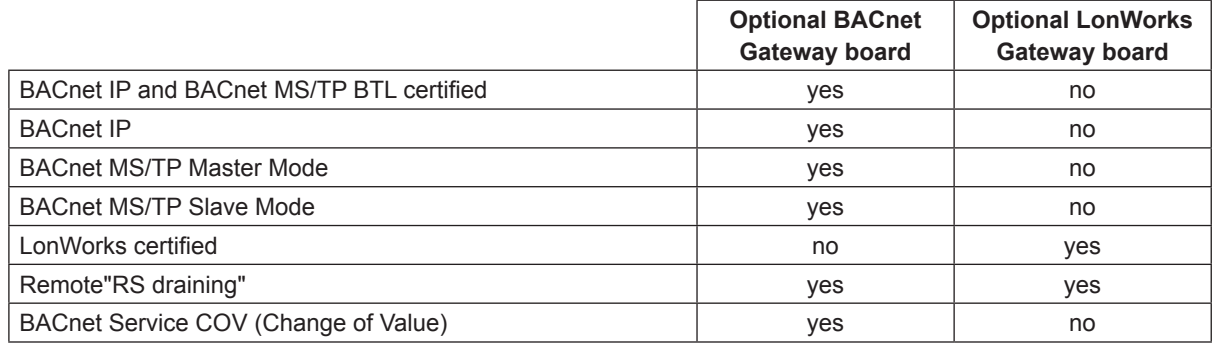

Please refer to the objects tables for detailed information.

#### <span id="page-5-0"></span>**General**

Every person working with the Condair Integrated Controller must have read and understood this addendum manual, and the installation manual and operation manual of the Condair Integrated Controller, before carrying out any work.

Knowing and understanding the contents of the manuals is a basic requirement for protecting the personnel against any kind of danger, to prevent faulty operation, and to operate the unit safely and correctly.

All icons, signs and markings applied to the unit must be observed and kept in readable state.

#### **Qualification of personnel**

All work described in this addendum manual **may only be carried out by specialists who are well trained and adequately qualified and are authorised by the customer**.

For safety and warranty reasons any action beyond the scope of this manual must be carried out only by qualified personnel authorised by the manufacturer.

It is assumed that all persons working with the Condair Integrated Controller are familiar and comply with the appropriate local regulations on work safety and the prevention of accidents.

#### **Intended use**

The optional LonWorks or BACnet gateway boards are intended exclusively for connecting the Condair Integrated Controller to a LonWorks or BACnet based network. Any other type of application, without the written consent of the manufacturer, is considered as not conforming with the intended purpose and may lead to the Condair Integrated Controller becoming dangerous.

Operation of the equipment in the intended manner requires **that all the information contained in this addendum manual as well as in the installation manual and operation manual of the Condair Integrated Controller are observed**.

#### **Danger that may arise from the Condair Integrated Controller**

#### **DANGER! Risk of electric shock!**

**The electrical compartment where the Integrated Controller is located may have live mains voltage connected for other uses of the device. Live parts may be exposed when the control unit is open. Touching live parts may cause severe injury or danger to life.**

**Prevention:** Before commencing any work on the control unit disconnect the mains supply voltage to the humidifier via the electrical isolator in the mains supply line, and secure electrical isolator in "Off" position against inadvertent switching on.

#### **Safety reporting**

All persons working with the Condair Integrated Controller are obliged to report any alterations to the system that may affect safety to the owner without delay and to **secure such systems against accidental power-up**.

#### **Prohibited modifications to the unit**

**No modifications must be undertaken** on the optional LonWorks or BACnet gateway boards and on the Condair Integrated Controller without the express written consent of the manufacturer.

For the replacement of defective components use exclusively **original accessories and spare parts** available from your Condair representative.

## <span id="page-7-1"></span><span id="page-7-0"></span>**3 Network integration via the optional LonWorks and BACnet Gateway boards**

## **3.1 Notes for the planning engineer**

### **3.1.1 Overview**

The optional LonWorks or BACnet gateway boards allow the integration of the Condair Integrated Controller into a **BACnet IP, BACnet MS/TP** or a **LonWorks** network. The optional LonWorks or BACnet gateway boards feature a serial-interface gateway which converts the information from the host RTU Modbus protocol to a specified secondary protocol.

**Important**: Please note that the gateway board is configured for the latest software version of the Integrated Controller. To guarantee correct data communication it is therefore mandatory to update the software of the Integrated Controller to the latest version before installing the gateway board. Please contact your Condair distributor regarding a software update of the Integrated Controller.

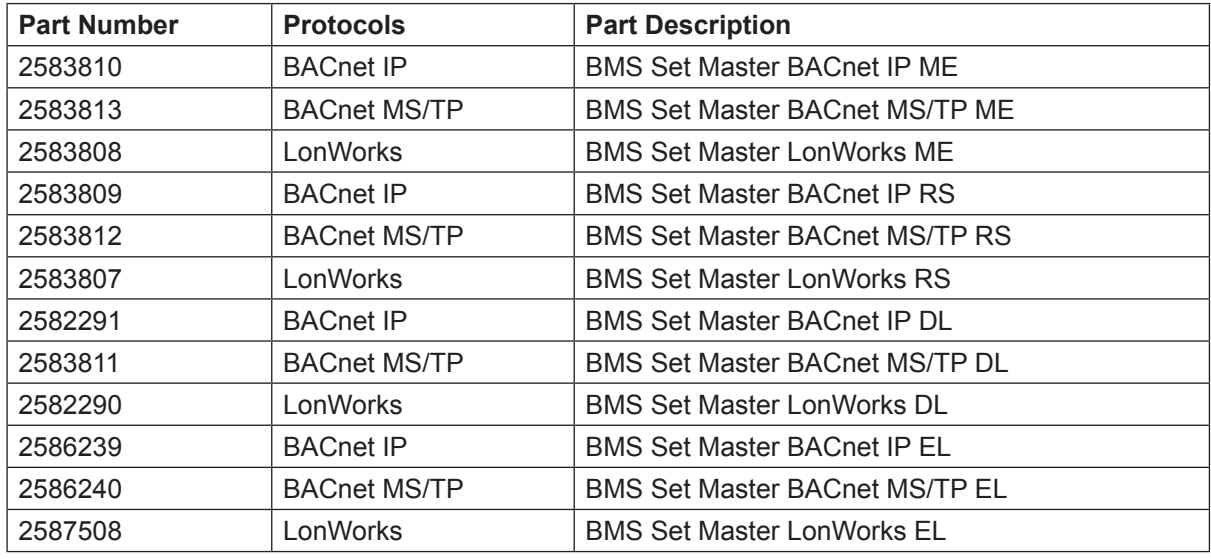

The following protocol options are available and must be specified when ordering:

Please refer to the BACnet object or Lonworks SNVT tables in *[chapter 3.4](#page-25-1)* for detailed information regarding the available read out and settings functions*.*

### <span id="page-8-0"></span>**3.1.2 Principle Network diagrams**

#### **3.1.2.1 Principle BACnet network**

The principle diagram below shows the connection of the Condair Integrated Controller to an Ethernet network.

#### **Principle BACnet IP network**

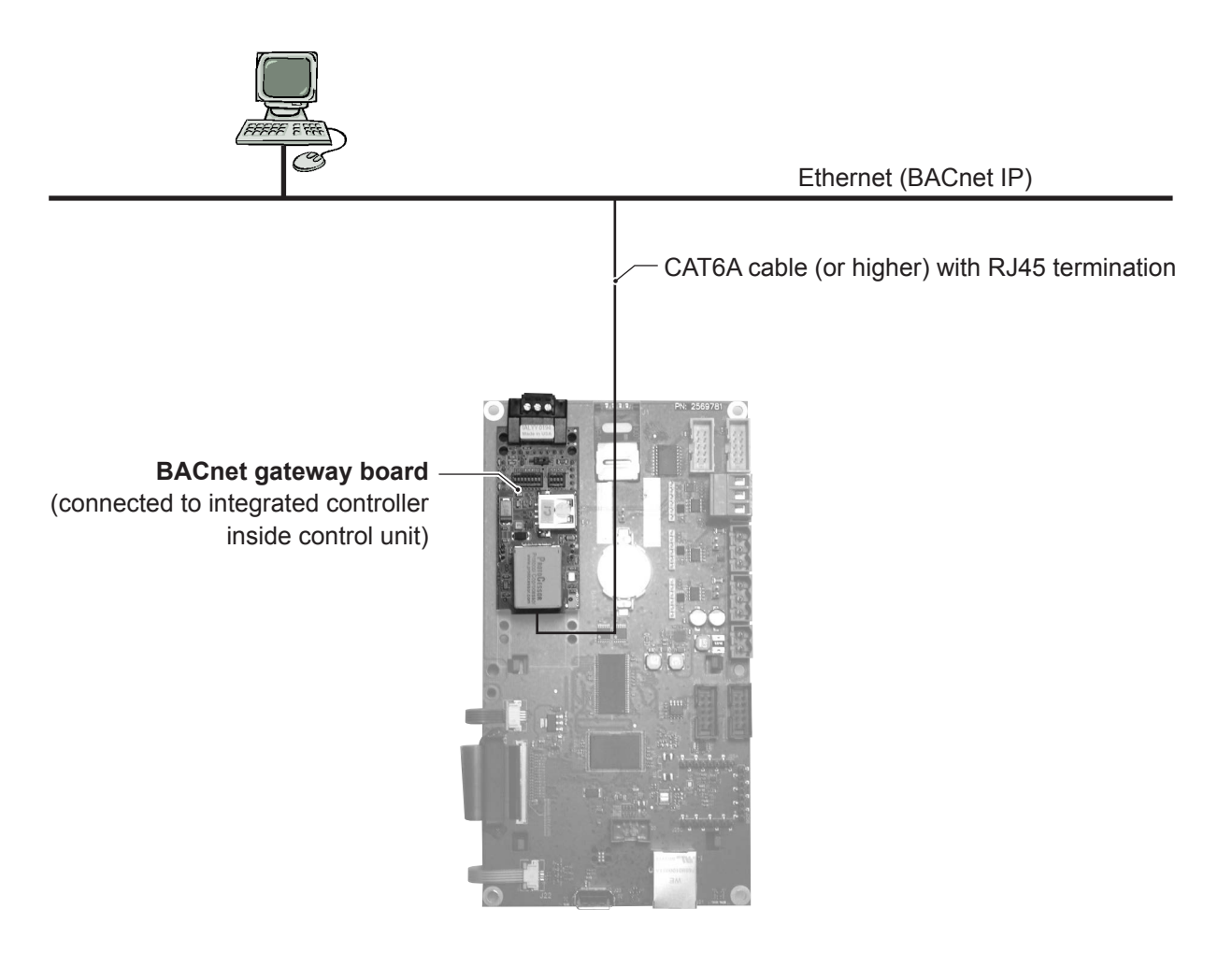

*Abb. 1: Principle BACnet IP network*

#### **Principle BACnet MS/TP network**

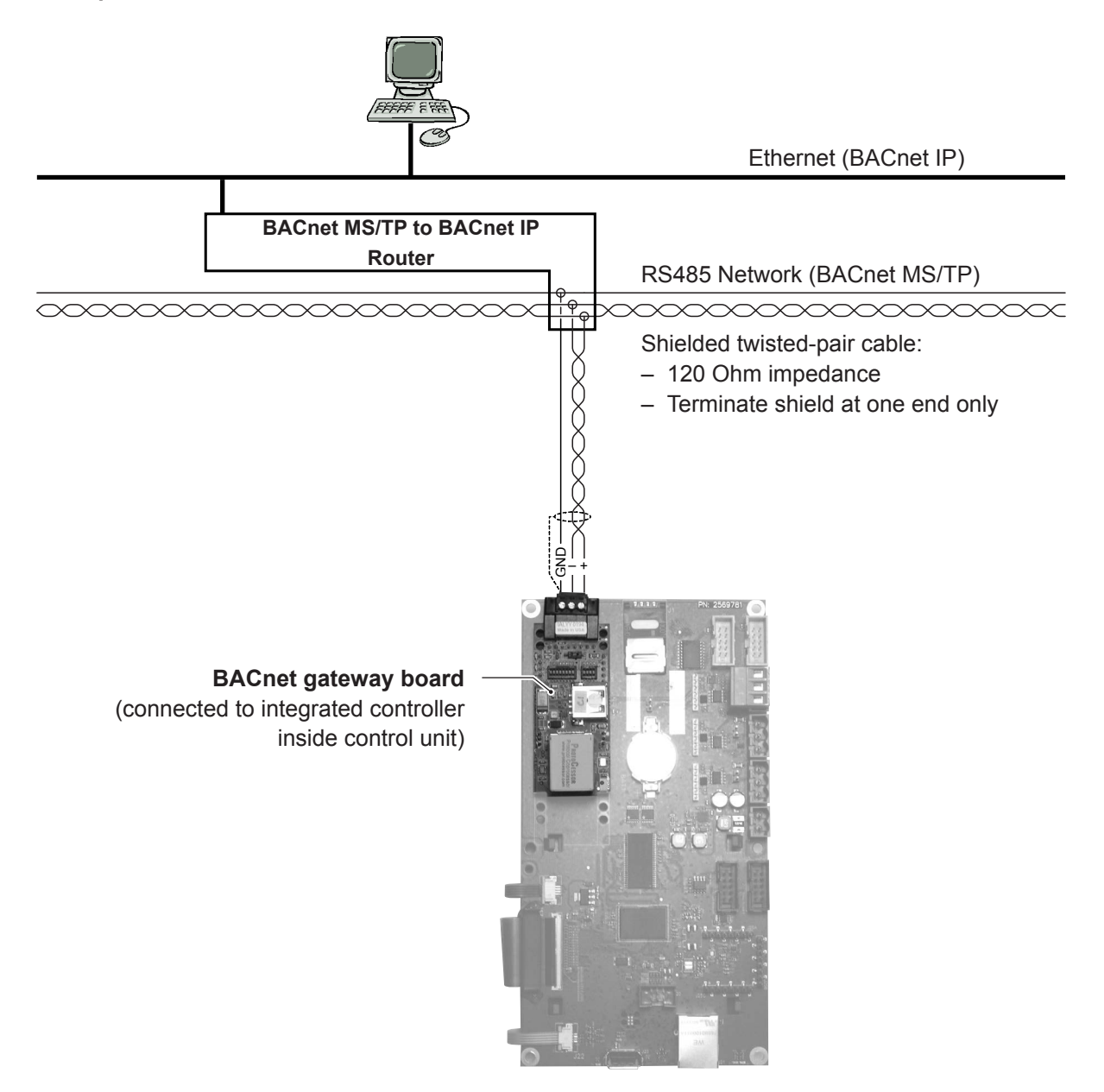

*Abb. 2: Principle BACnet MS/TP network*

### <span id="page-10-0"></span>**3.1.2.2 Principle LonWorks network**

This principle diagram below shows the connection of the Condair Integrated Controller to a LonWorks network via a shielded twisted-pair cable.

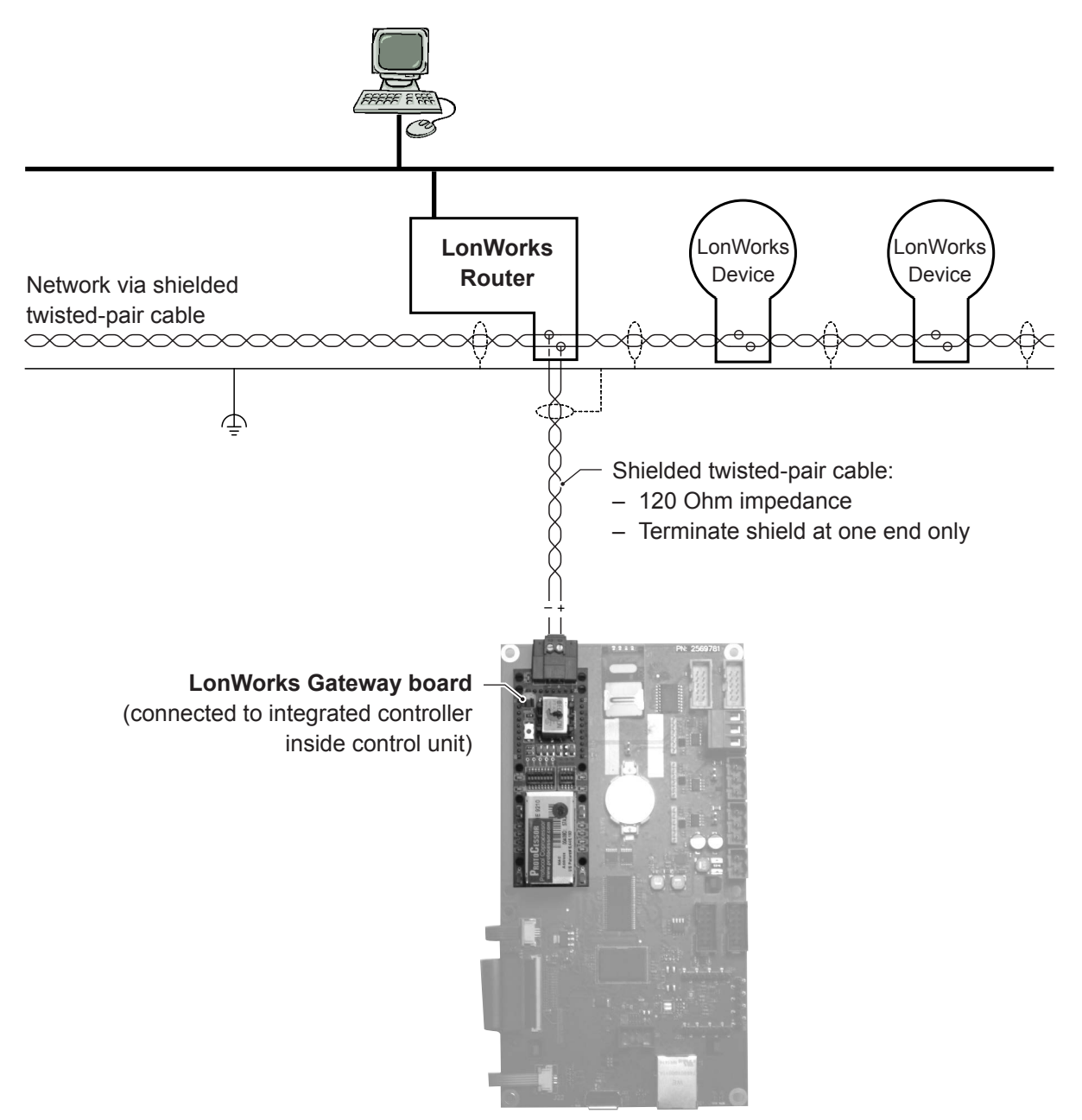

*Abb. 3: Principle LonWorks network*

## <span id="page-11-0"></span>**3.2 Installation work**

### **3.2.1 Installing the BACnet/LonWorks gateway board on the Integrated Controller**

- 1. Isolate power supply to the controller unit.
- 2. Remove the front cover of the control unit.

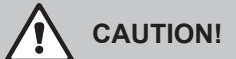

Electronic components are very sensitive to electrostatic discharge. Before proceeding with the next step, appropriate measures (ESD-protection) must be taken to prevent damage to electronic components. A wrist strap should be worn to connect the maintenance specialist with a common ground point. For more information, refer to ANSI/ESD-S20.20.

- 3. Open the control unit inner door.
- 4. Fix BACnet or LonWorks gateway board to the TTL interface on the Condair Integrated Controller. **Important**: Ensure pin alignment when fixing.
- 5. Remove Jumper "J7".

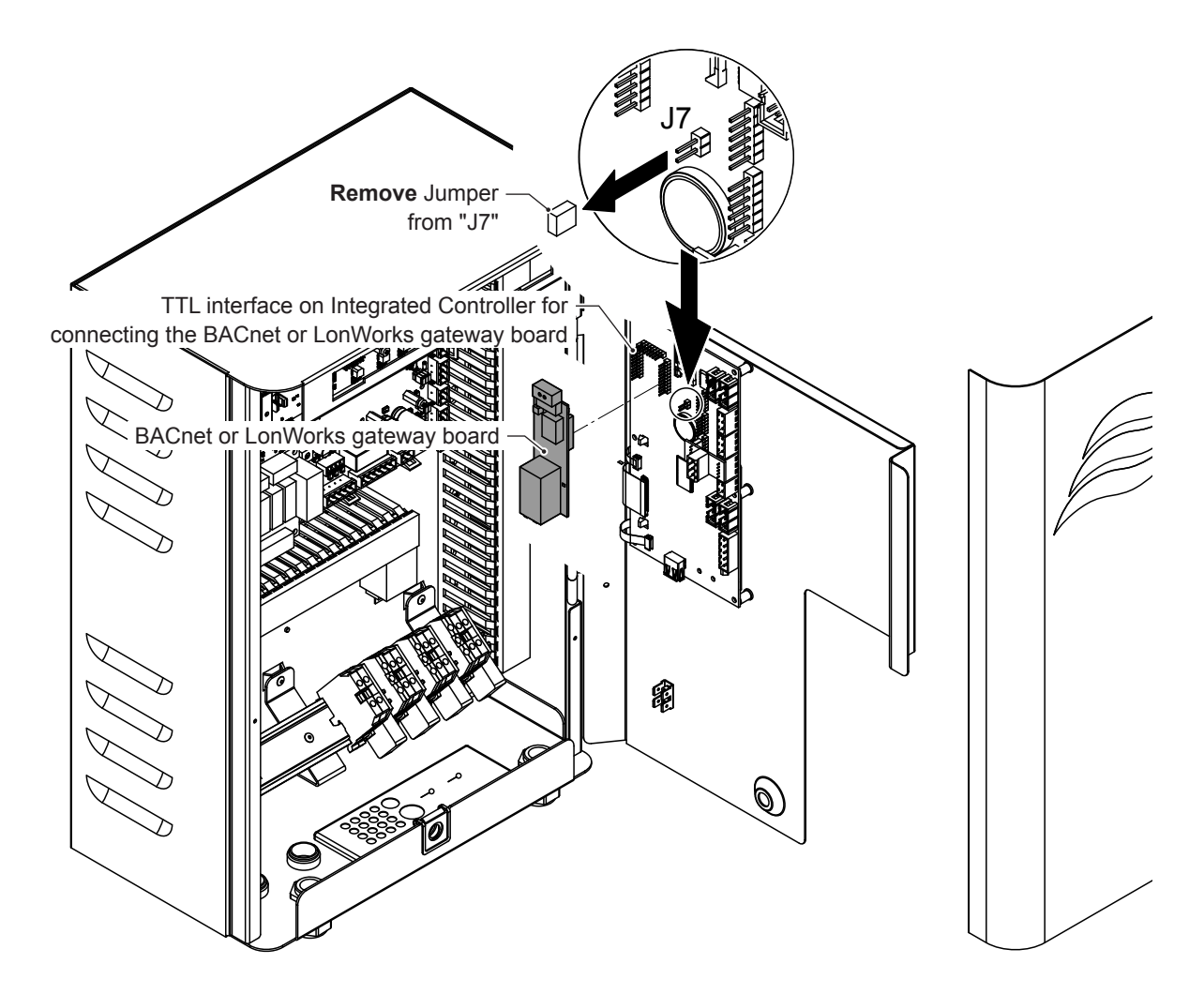

*Abb. 4: Installing the BACnet/LonWorks gateway board on the integrated controller (ME control module shown).*

### <span id="page-12-0"></span>**3.2.2 Wiring**

- <span id="page-12-1"></span>1. Lead the network cable through the rectangular cable lead-through into the control unit. Inside the control unit run the cable to the BACnet or LonWorks gateway board, respectively.
- 2. Connect network cable according to the following wiring diagrams.

#### **BACnet**

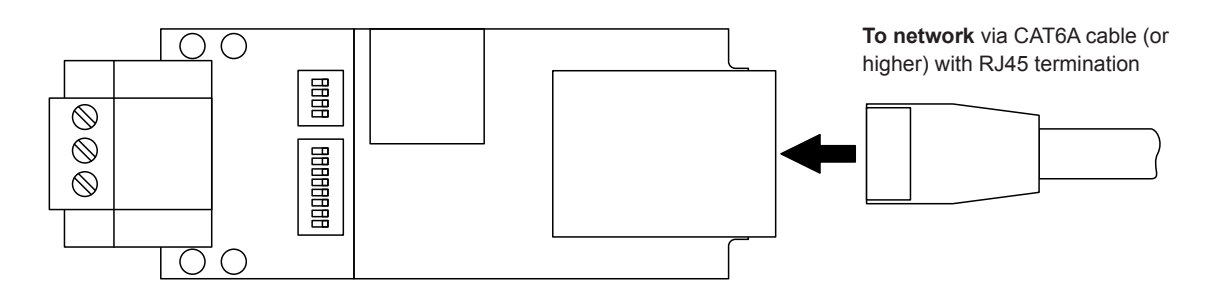

*Abb. 5: BACnet IP network connection*

**To network** via shielded twisted-pair cable:

- 120 Ohm impedance
- Terminate shield at one end only

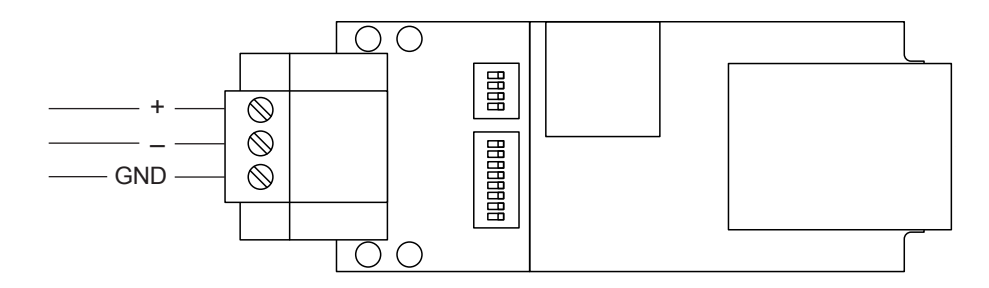

*Abb. 6: BACnet MS/TP network connection*

#### **LonWorks**

**To network** via shielded twisted-pair cable:

- 120 Ohm impedance
- Terminate shield at one end only

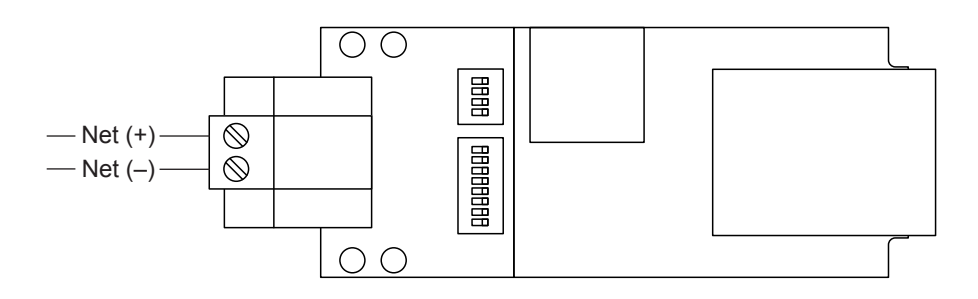

*Abb. 7: LonWorks network connection*

## <span id="page-13-0"></span>**3.3 Configuration**

After wiring connections have been completed, the Condair Integrated Controller needs to be setup to operate and communicate through its optional BACnet or LonWorks gateway board. This setup includes the settings in the "**Control Settings**" and the "**Communication**" submenu of the Condair Integrated Controller unit and the **Gateway configuration**.

### **3.3.1 Configuring the Condair Integrated Controller**

#### <span id="page-13-1"></span>**3.3.1.1 Setup control settings**

By default the Condair Integrated Controller is configured to operate on a hardwired analog control signal from an external humidity controller or a humidity sensor (if internal P or PI controller is used) connected to the driver board inside the control unit.

Note: If you want the Condair Integrated Controller to be controlled via a hardwired analog control signal set "Signal Source" to "Analog" and set the other control settings as required (see "Operation Manual" of the corresponding device for details).

If you want to control the Condair Integrated Controller entirely via the network through the optional BACnet or LonWorks gateway board the "Control Settings" must be adjusted as follows:

- 1. Close control unit and switch it on.
- 2. Select "Control Settings" submenu as shown below.

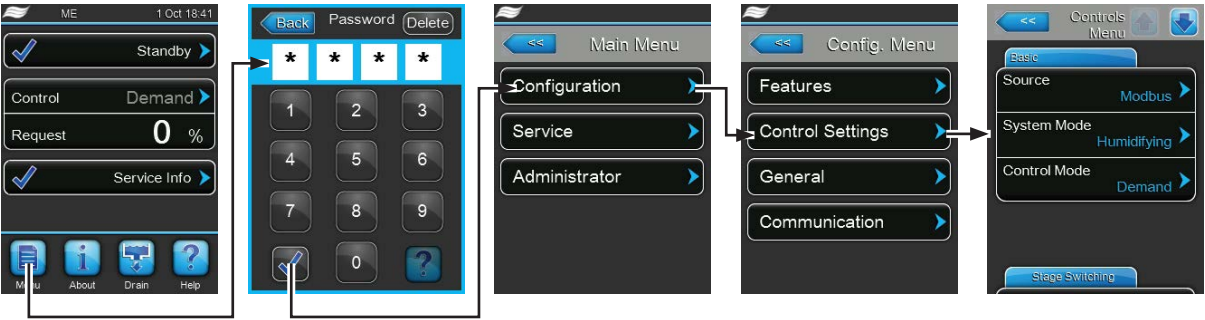

Password: **0335**

3. Set **control settings** as follows (see rightmost screen):

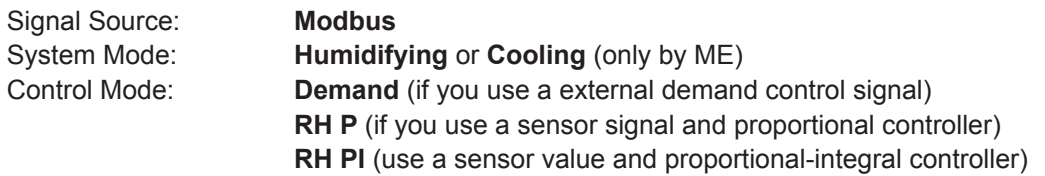

Note: see Humidifier Operation Manual for details on control settings.

#### <span id="page-14-0"></span>**3.3.1.2 Monitoring of bus communication**

The monitoring of the bus communication described below only takes place if the "Source" parameter in the "Control Settings" menu is not set to "Analog".

As soon as the signal is transmitted via a BACnet or LonWorks gateway board, communication via the bus system is also monitored. The control signal must be periodically updated within the time set in "BMS Timeout".

If the control signal is not updated within the set time, warning "W35 - BMS Timeout" will be triggered and the humidification will be stopped until a valid signal is returned.

This monitoring is intended to prevent the humidifier from humidifying with the last transmitted value in the event of a bus failure.

Note: The gateway board transfers the control signal to the humidifier only if the value changes!

#### <span id="page-15-1"></span><span id="page-15-0"></span>**3.3.1.3 BMS Timeout and Modbus settings**

To allow the Condair Integrated Controller to be controlled via the BMS through the optional BACnet or LonWorks gateway board the Condair Integrated Controller must be configured as follows:

- 1. Switch on control unit (if not already switched on).
- 2. Select "Communication" submenu as shown below.

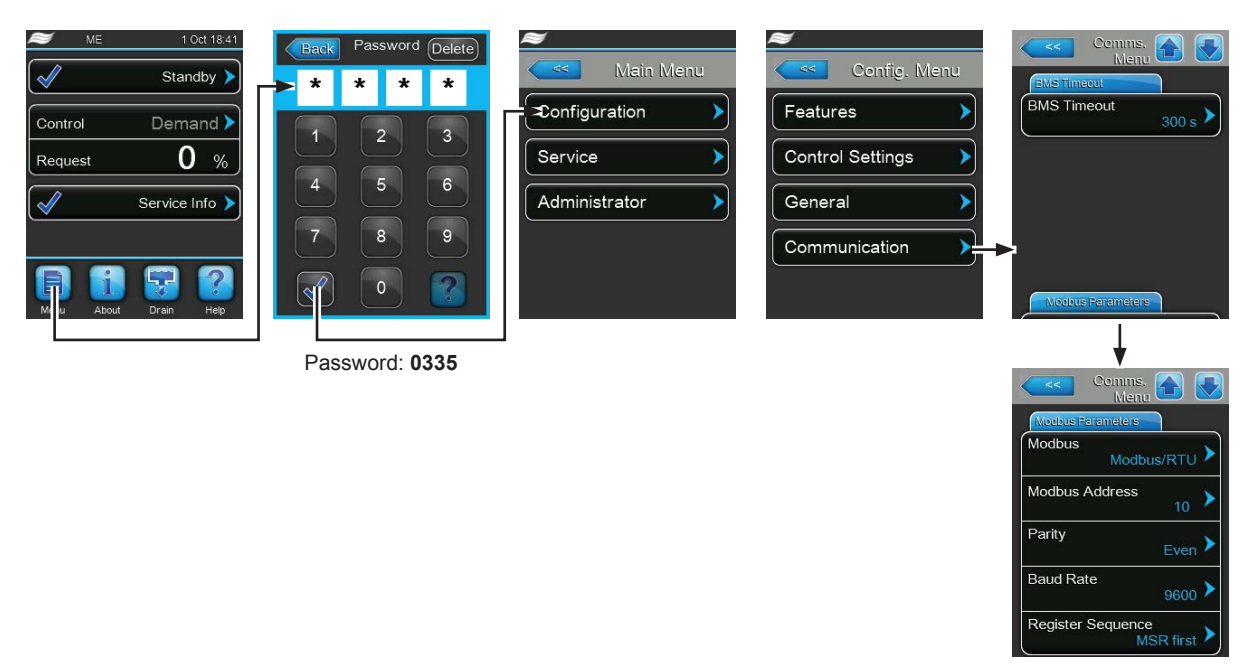

3. Select "**BMS Timeout**" tab and set **BMS Timeout** to the desired values:

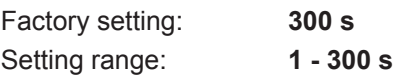

4. Select "**Modbus Parameter**" tab and set **Modbus settings** as follows (see rightmost screen):

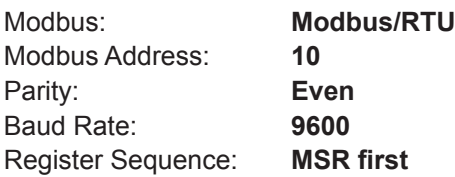

**Important!** Please note that the gateway board is communicating with the Integrated Controller of the device via the Modbus RTU protocol. When using a gateway board the **"BACnet"** function **in the "Configuration > Communication" submenu must be deactivated!**

### <span id="page-16-0"></span>**3.3.2 Gateway configuration**

<span id="page-16-1"></span>The **protocol configuration is made at the factory**, prior to final testing. The following values are set ex factory (adjustable values see *[chapter 3.3.2.2](#page-17-1)* and *[chapter 3.3.2.3](#page-22-1)*):

#### **BACnet**

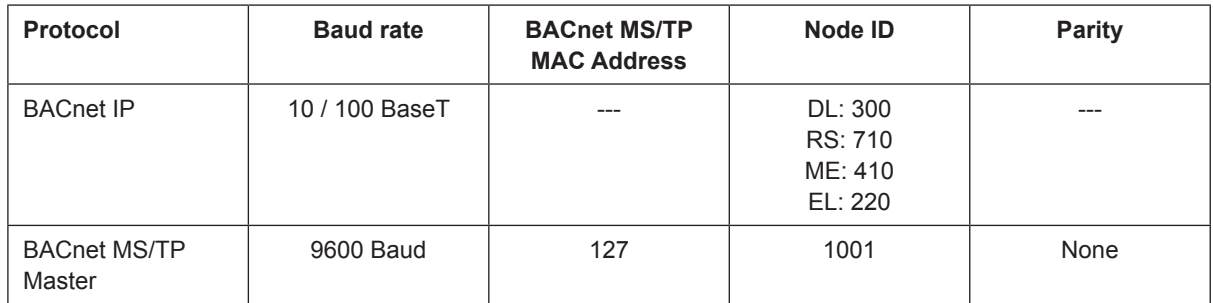

#### **LonWorks**

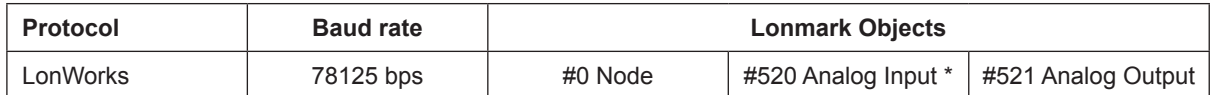

The Condair RS consists of two analog input objects (Unit A and unit B). The second analog input object holds only the SNVT's of unit B.

#### **3.3.2.1 Requirements for gateway configuration**

#### **Hardware Requirements**

A PC with web browser that connects over Ethernet on port 80 and a Ethernet cable to establish the connection between Computer/Laptop and BACnet or LonWorks gateway board.

#### **PC Software Requirements**

One of the following web browsers must be used:

- Mozilla Firefox 13.0 and up
- Microsoft Internet Explorer 8 and up
- Google Chrome 19.0 and up
- Opera 11 and up
- Microsoft Edge

Please note that the computer and network firewalls must be opened for Port 80 to allow FS-GUI to function.

#### <span id="page-17-1"></span><span id="page-17-0"></span>**3.3.2.2 Configure the IP settings**

For BACnet and LonWorks application, an IP address and the subnet mask must be assigned to the BACnet/LonWorks gateway board in order to access it. The IP address and subnet mask may be assigned at the factory or can be modified at any time via the integrated FS-GUI (Fieldserver Graphic User Interface) of the gateway board.

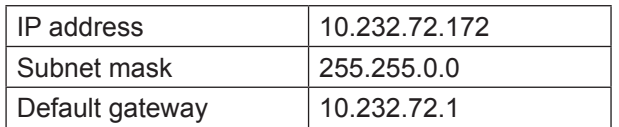

Ex factory the gateway board is configured to the following default settings:

To configure a new IP address, subnet mask and default gateway via the integrated FS-GUI of the gateway board proceed as follows:

- 1. Connect the gateway board **to a PC using an Ethernet cross-over cable** or **directly to the network using a straight cable**.
- 2. Make sure your PC is in the same IP network as the gateway board (default IP settings see table above); otherwise assign a static IP address (e.g. 10.232.72.100) to your PC.
- 3. Switch on Condair Integrated Controller unit in order to power up the gateway board.
- 4. Open your internet browser and enter the IP address of the gateway board (by default ex factory 10.232.72.172), then confirm the entry with the Enter key.

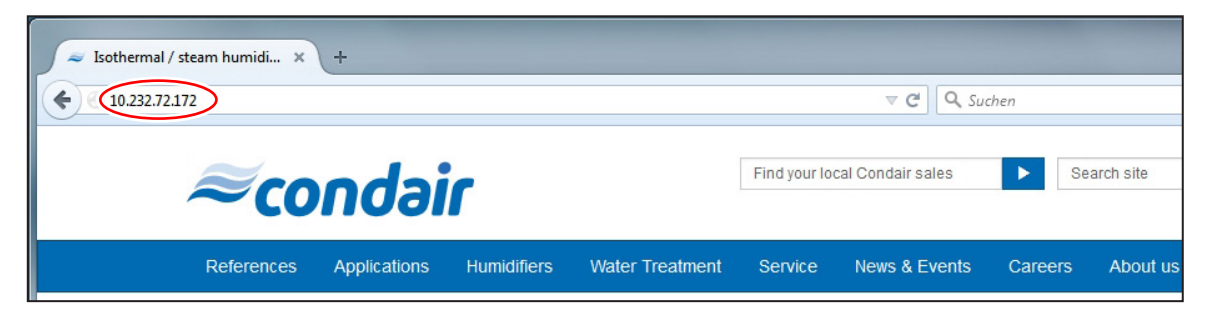

- 5. Depending on the FS-GUI version either the start screen or the login screen appears:
	- If the start screen appears: Press the <Diagnostics & Debbuging> button at the bottom right of the screen.
	- If the login screen screen appears: Enter "admin" as the username and the password (can be found on the sticker of the gateway board). Then confirm your entries with the <Log In> button. Note: The password should later be changed under "Setup > User Management / Password" (see step 6).

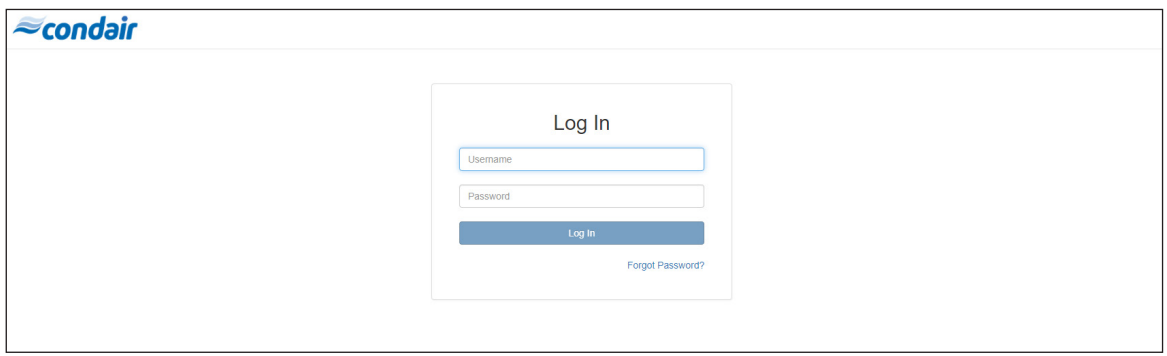

**Note**: After 5 unsuccessful attempts to enter the password, access will be blocked for 10 minutes!

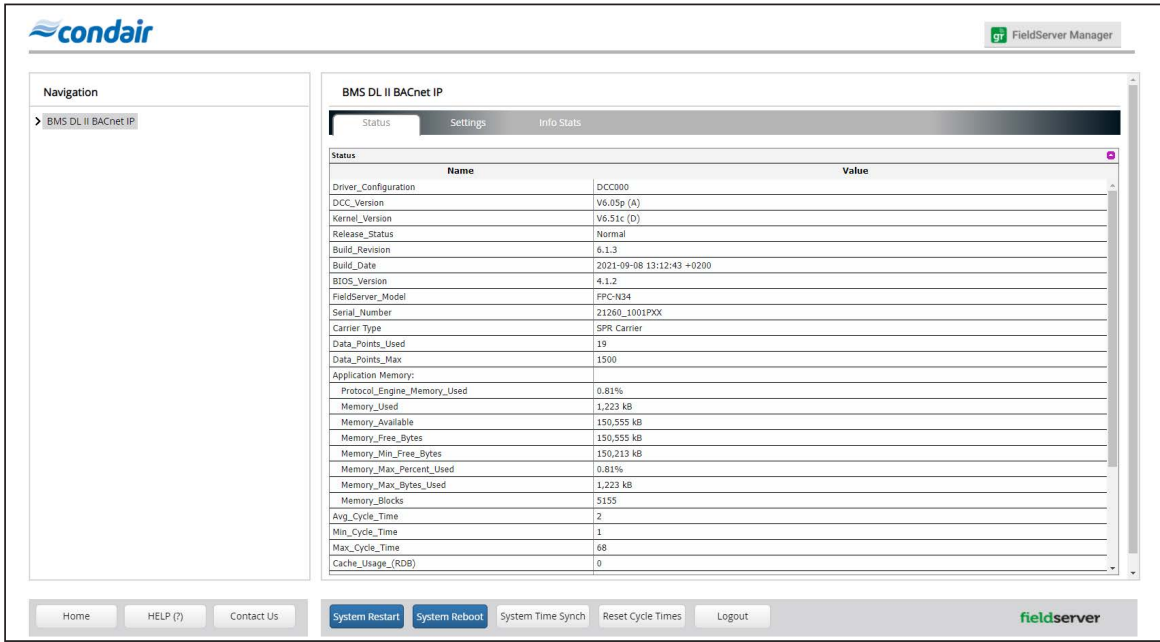

The FS-GUI will be started.

6. Select the menu point "**Setup > User Management / Password**" in the "**Navigation Tree**". Enter the new password and confirm it with the <Confirm> button.

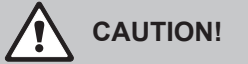

Remember the new password. The password on the sticker of the gateway board is no longer valid after the alteration.

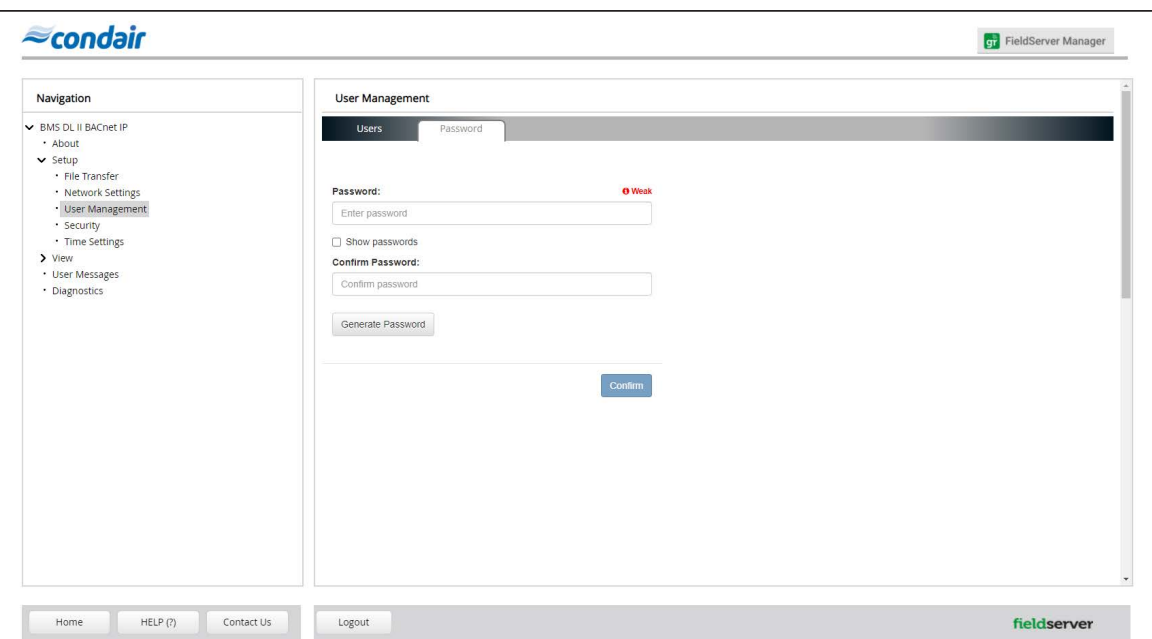

7. Select the menu point "**Setup > Security**" in the "**Navigation Tree**" in order to select the security mode the FS-GUI should use.

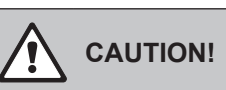

The gateway board is factory configured for HTTP protocol. It is strongly recommended to change this setting to an HTTPS protocol (HTTPS = encrypted, secure connection)!

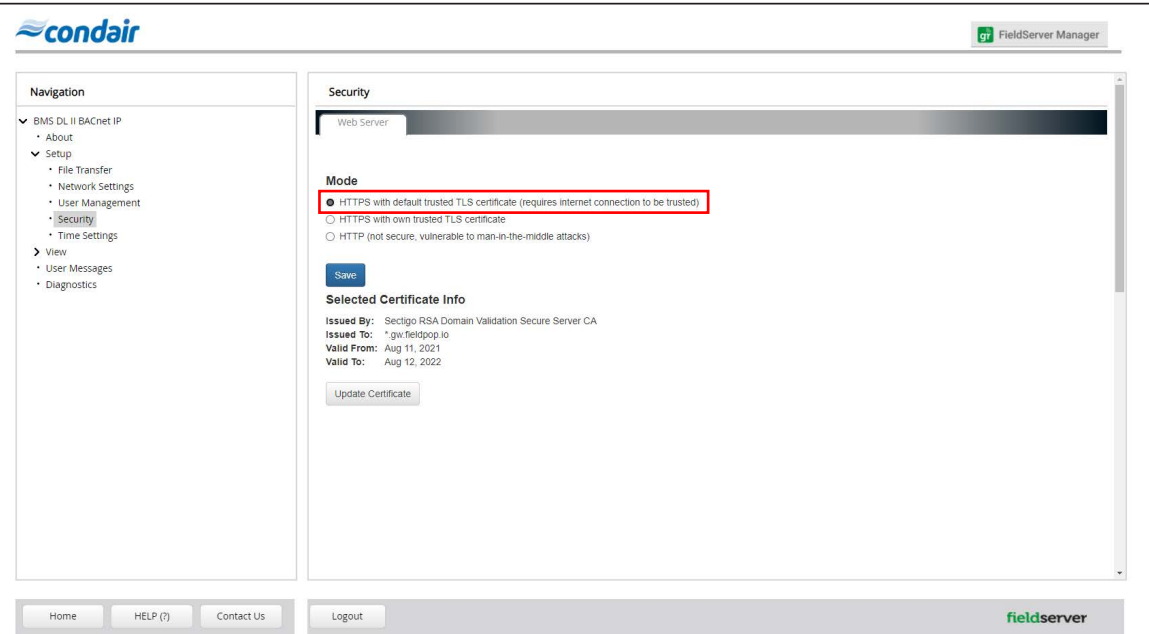

Select the desired protocol type and then press <Save>.

8. Select the menu point "**Setup > User Management**" in the "**Navigation Tree**" in order to define the users having access to the FS-GUI.

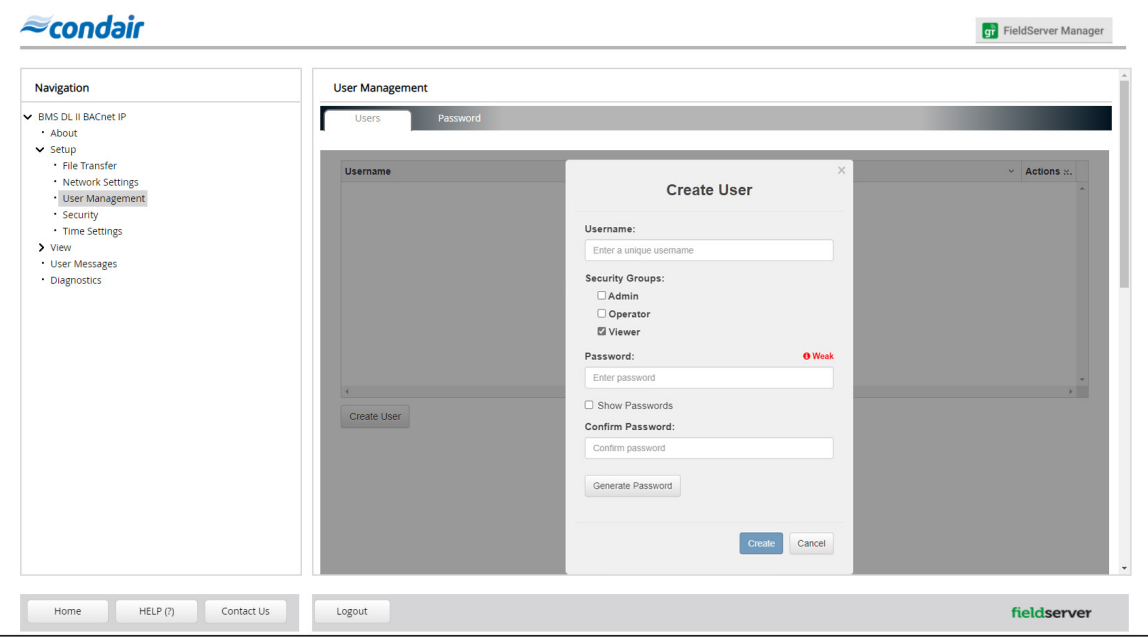

- Press the <Create User> button.
- Enter a "Username".
- Select the security group under "Security Groups":
	- Admin: Can modify and view any settings on the FS-GUI
	- Operator: Can modify and view specific data in the array(s).
	- Viewer: Can only view settings/readings on the FS-GUI
- Enter a password in the "Password" field und confirm it in the "Confirm Password" field.
- Confirm the entries with <Create>.

9. Select the menu point "**Setup > Network Settings**" in the "**Navigation Tree**". Enter the appropriate **IP Address**, **Netmask** (Subnetmask), **Gateway** (Default Gateway) **Domain Name Server 1** (optional) and **Domain Name Server 2** (optional).

If you would like the "IP Address", "Netmask", "Gateway", "Domain Name Server 1" and "Domain Name Server 2" to be assigned via a DHCP server, activate the "Enable DHCP" **1)** mode. **1)** Depending on the date of manufacture, also called "DHCP Client State".

To activate the new settings, click first on the button **<Update IP settings>** and then on the button **<System Restart>**. After restart the gateway board is configured to the new settings.

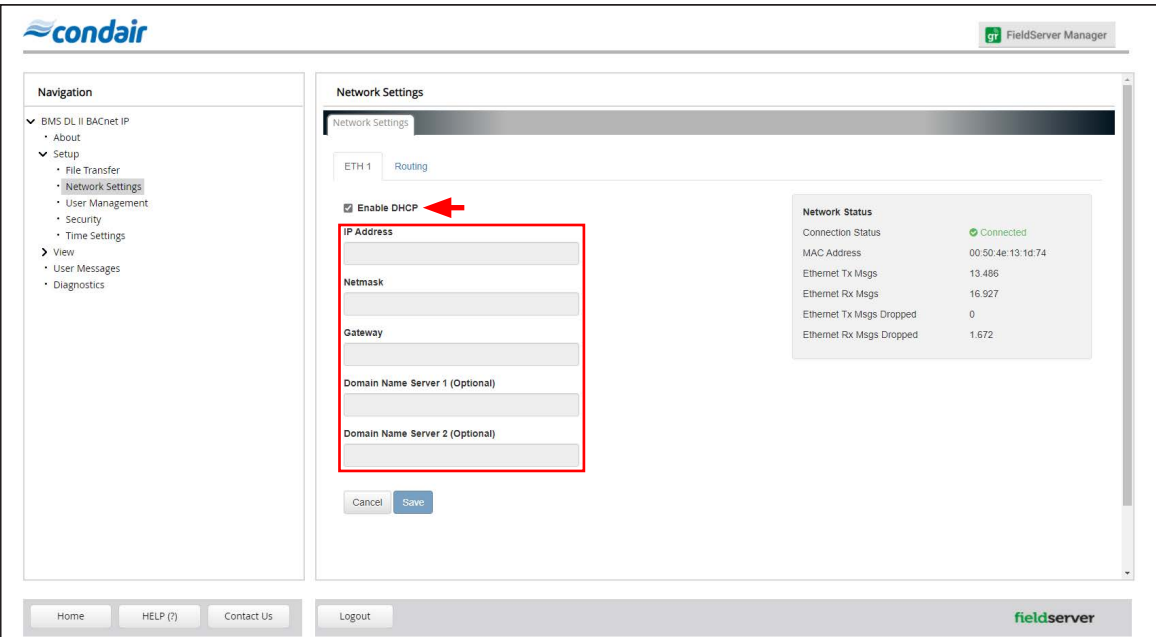

10. In order to access the gateway board, the IP address of your laptop must be set to the same network as the gateway board.

#### <span id="page-22-1"></span><span id="page-22-0"></span>**3.3.2.3 Modifying the BACnet configuration**

- 1. Enter the (new) IP address of the gateway board in your internet browser and confirm the entry with the Enter key. The FS-GUI will be started.
- 2. Select the menu point "**Setup > File Transfer**" in the "**Navigation Tree**". Then, click in the "**Retrieve**" section on the link "**config.csv**" and save the configuration file to the desired location on your laptop.

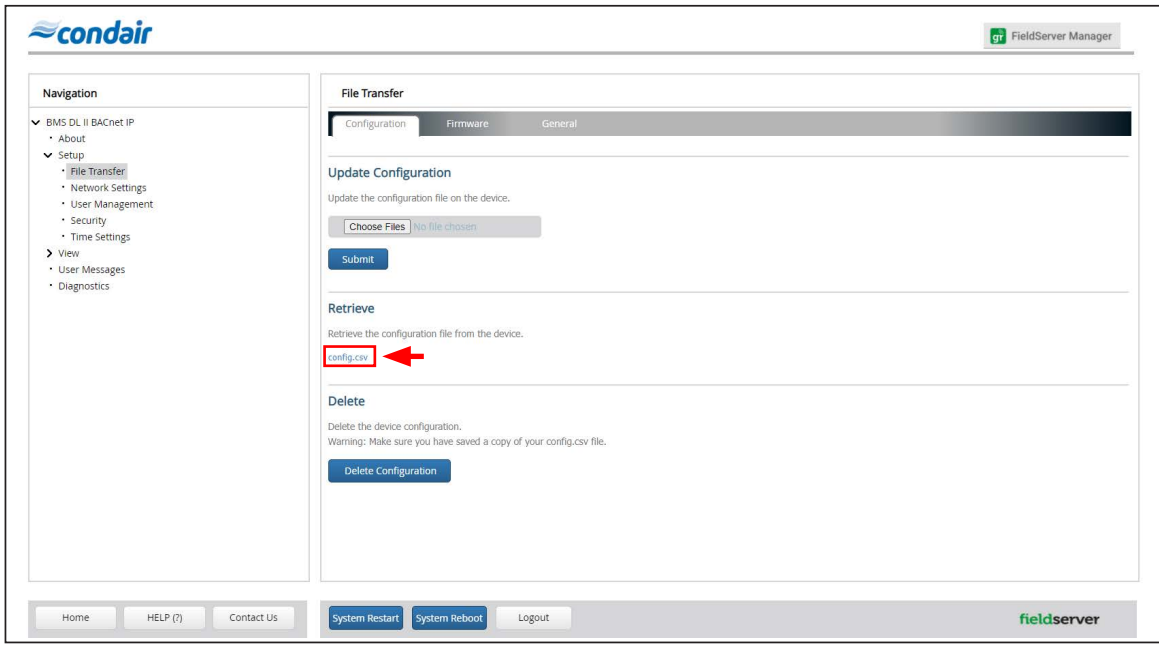

#### **BACnet IP settings:**

3a. Open the configuration file "config.csv" with a text editor.

• Change in the section "**Server Side Nodes**" of the window the "Node\_ID" to the appropriate value. Range: 0...4194303

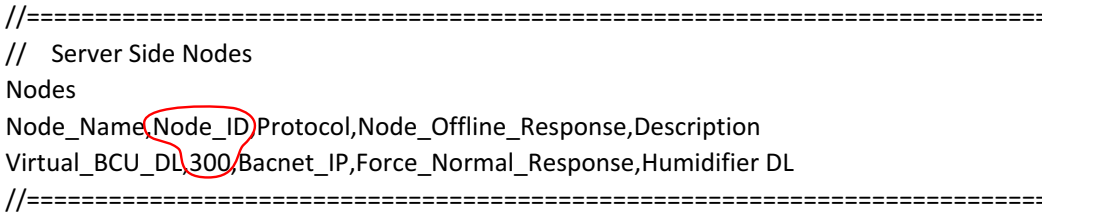

• Change in the section "**Bridge**" of the window the "**Network\_Number**" to the appropriate value. Default Network Number: 101, Range: 1 - 65534.

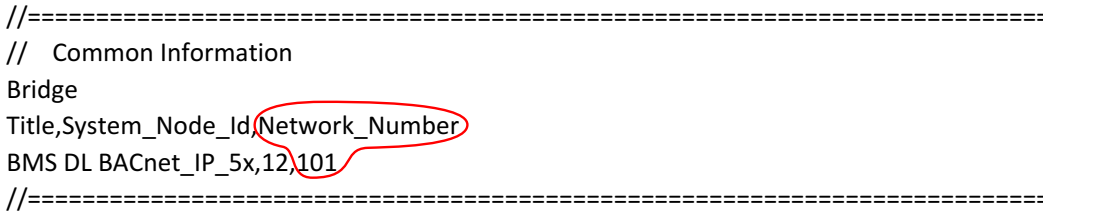

• Save the configuration file after all settings have been done.

#### **BACnet MS/TP settings:**

3b. Open the configuration file "config.csv" with a text editor.

• Change in the section "**Bridge**" of the window the "**System\_Station\_Address**" (= MAC address) to the appropriate value. Default MAC address: 127, Range: 1...127 (Master) or 1...254 (Slave).

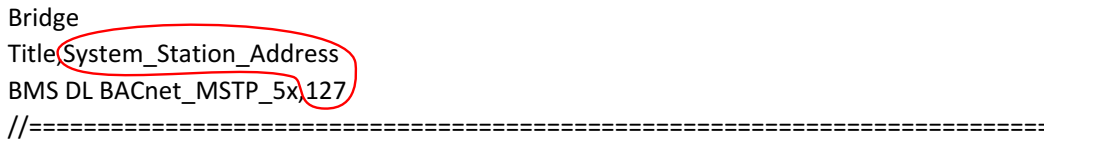

• Change in the section "**Server Side Nodes**" of the window the "**Node\_ID**" to the appropriate value. Default Node\_ID: 1001, Range: 1...16777215

```
//================================================================================
// Server Side Nodes
Nodes
Node_Name(Node_ID,Protocol,Description
Virtual_BCU_DL,1001/Bacnet_MSTP,Humidifier DL
//================================================================================
```
• Change a Master unit to a Slave unit: Change in the section "**Server Side Connections**" of the window the "**MSTP\_Master\_Mode**" to "**MSTP\_Slave\_Mode**". If a Master unit is changed to a Slave unit the "**System\_Station\_Address**" must be adjusted to a value between 1 and 254 (see first step in this section).

```
//================================================================================
// Server Side Connections
Connections
Port,Baud,Parity,Data_Bits,Stop_Bits,Protocol,Connection_Type
R1,9600, None, 8, 1, Bacnet_MSTP(MSTP_Master_Mode)
//================================================================================
```
Save the configuration file after all settings have been done.

Upload config.csv file:

4. Select the menu point "**Setup > File Transfer**" in the "**Navigation Tree**". Click in the "**Update**" section on the button **<Choose Files>** and select the configuration file you have modified. Then, click on the button **<Submit>** in order to upload the configuration file into the gateway board.

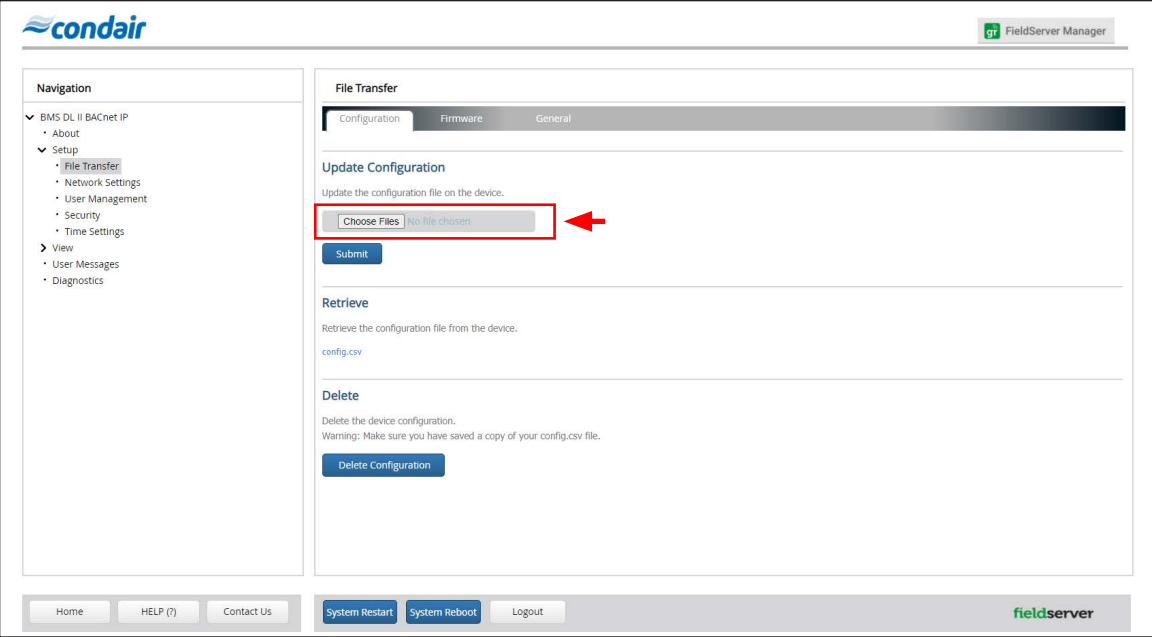

As soon as the update is finished a corresponding message appears in the upper part of the window. Click on the button **<System Restart>** to restart the system with the new settings. After restart the Node ID or MAC address is changed to the new value.

**Important**: If the red LED on the gateway board lights for more than 15 seconds after the update of the configuration file, a false input was done during adjustment of the configuration file! The appropriate error message can be viewed in the "**Navigation Tree**" of FS-GUI under "**User Messages > Errors**".

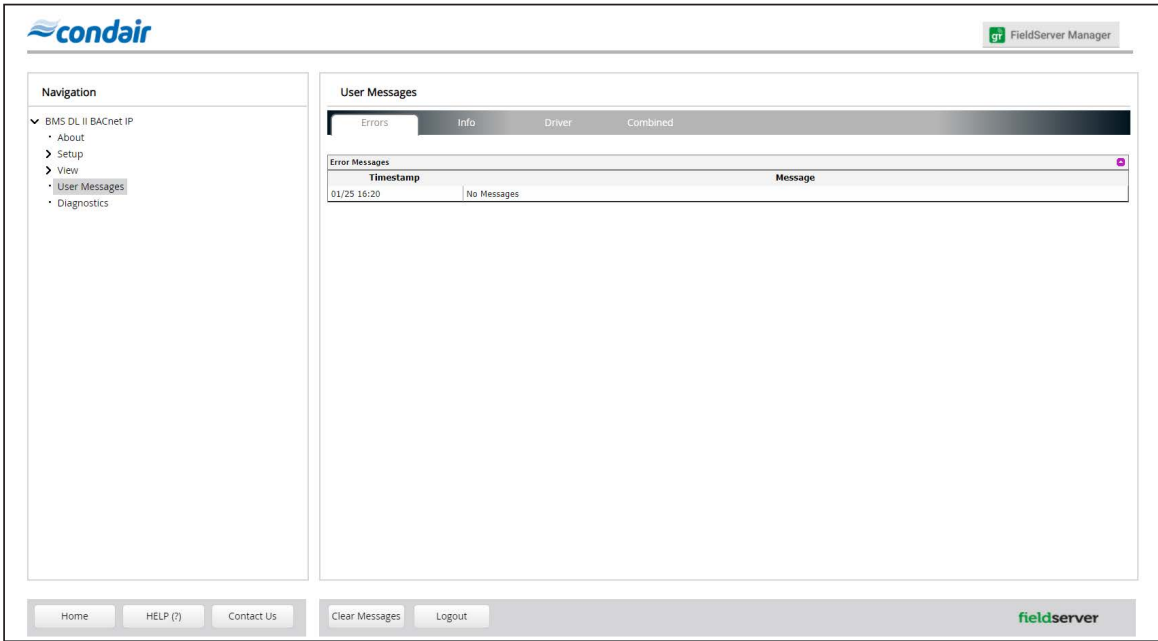

Note: The message "No Messages" indicates an error-free configuration file.

## <span id="page-25-0"></span>**3.4 Communication tables**

<span id="page-25-1"></span>The following table shows the gateway variables and their BACnet / LonWorks equivalents.

## **3.4.1 DL - BACnet (Integrated Controller software version 5.9.x.x)**

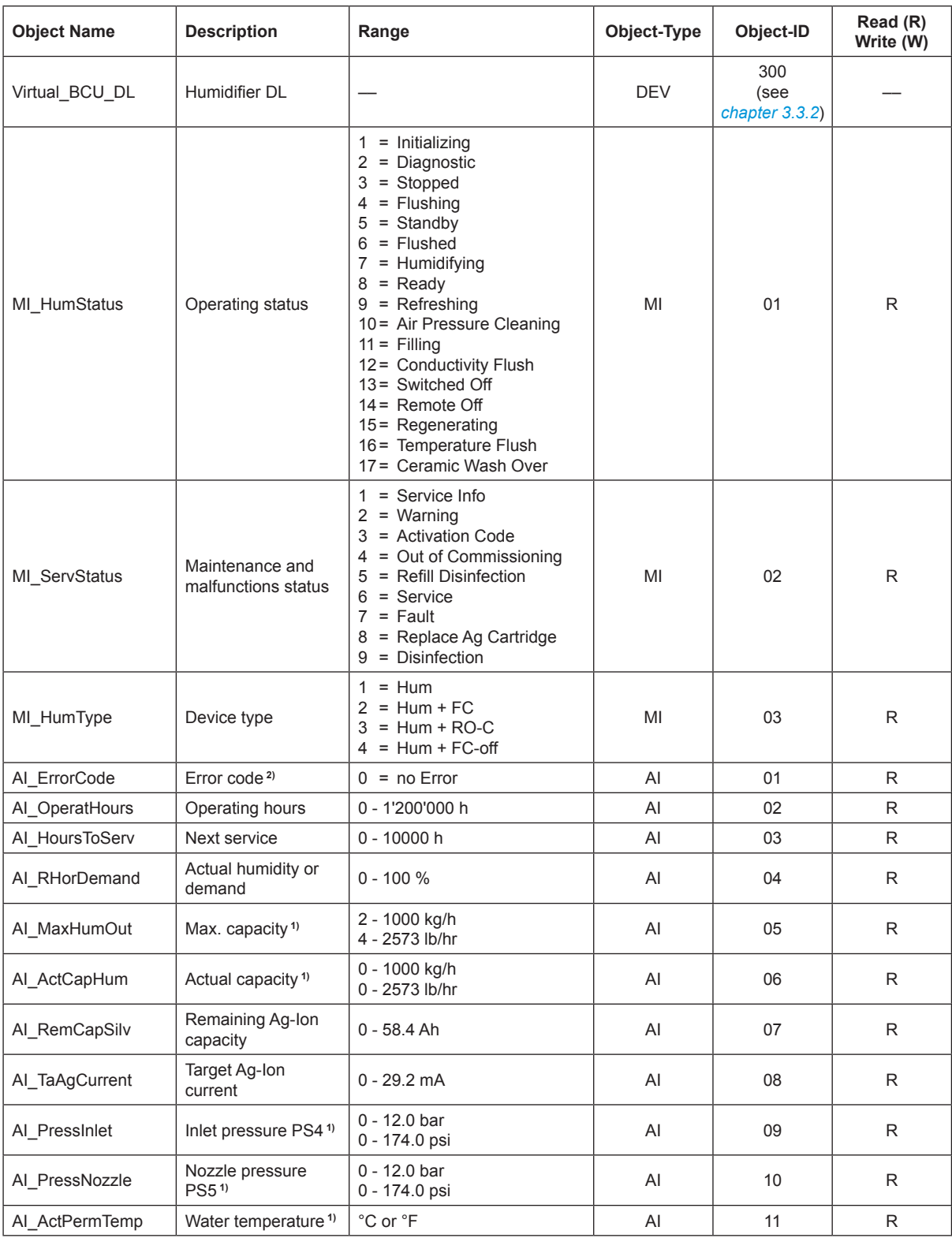

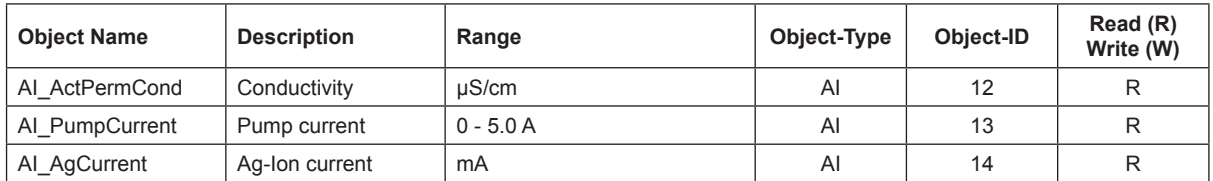

<sup>1)</sup> According to the settings <Imperial> or <Metric> in the DL controller software.

<sup>2)</sup> See Error code description in the malfunction list in the DL operation manual.

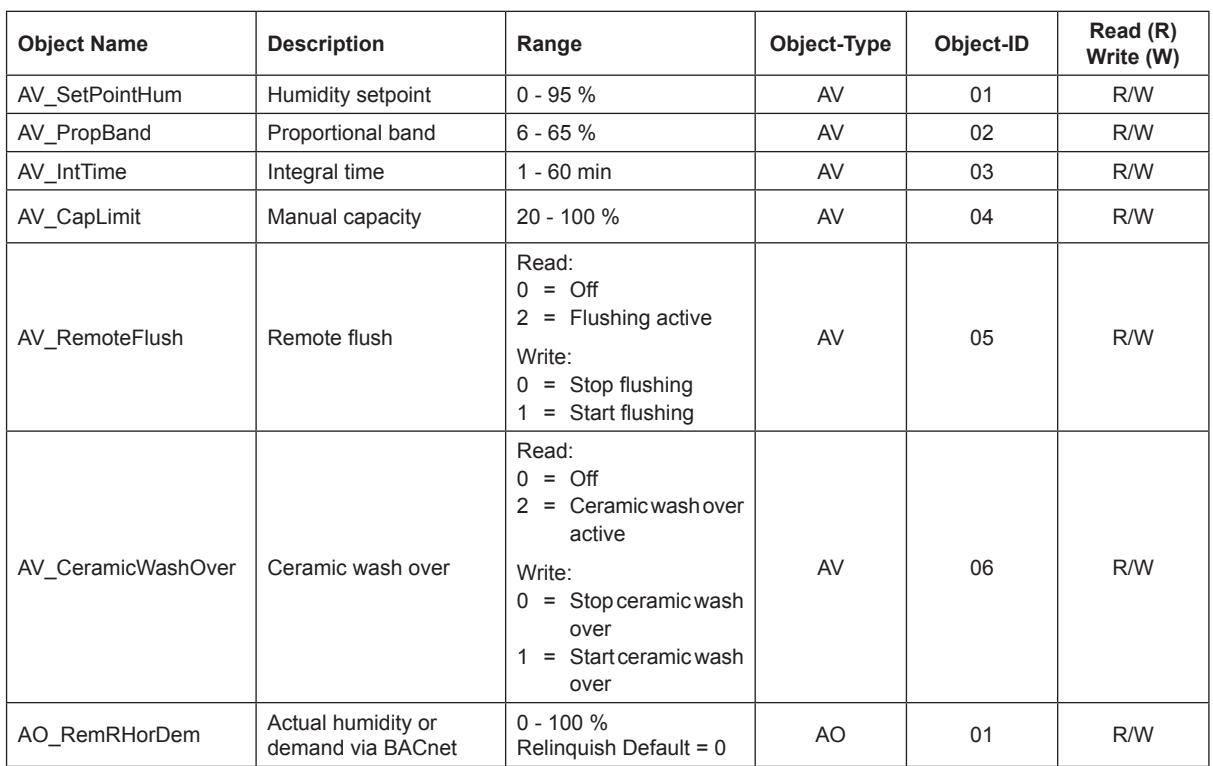

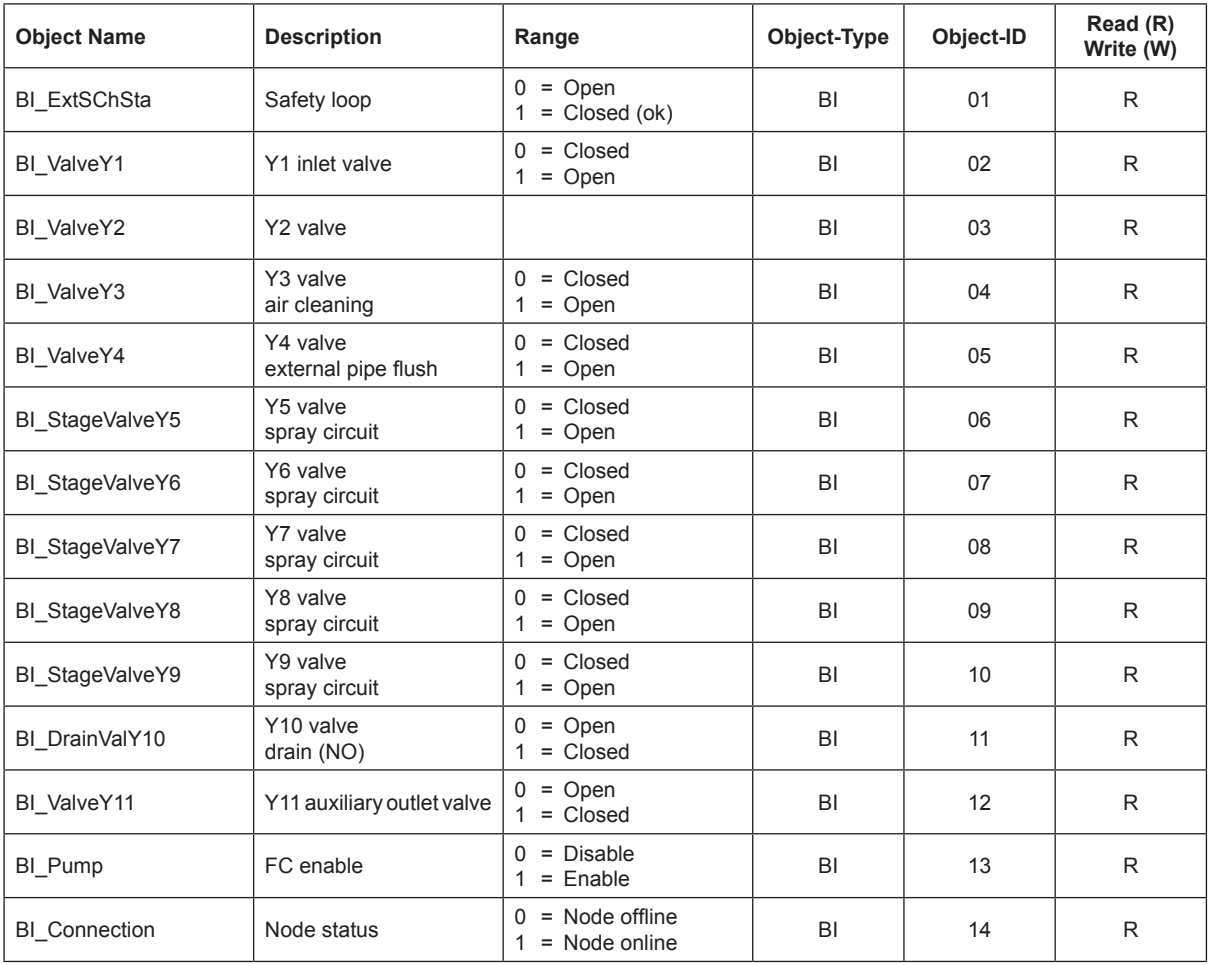

## <span id="page-28-0"></span>**3.4.2 DL - LonWorks (Integrated Controller software version 5.9.x.x)**

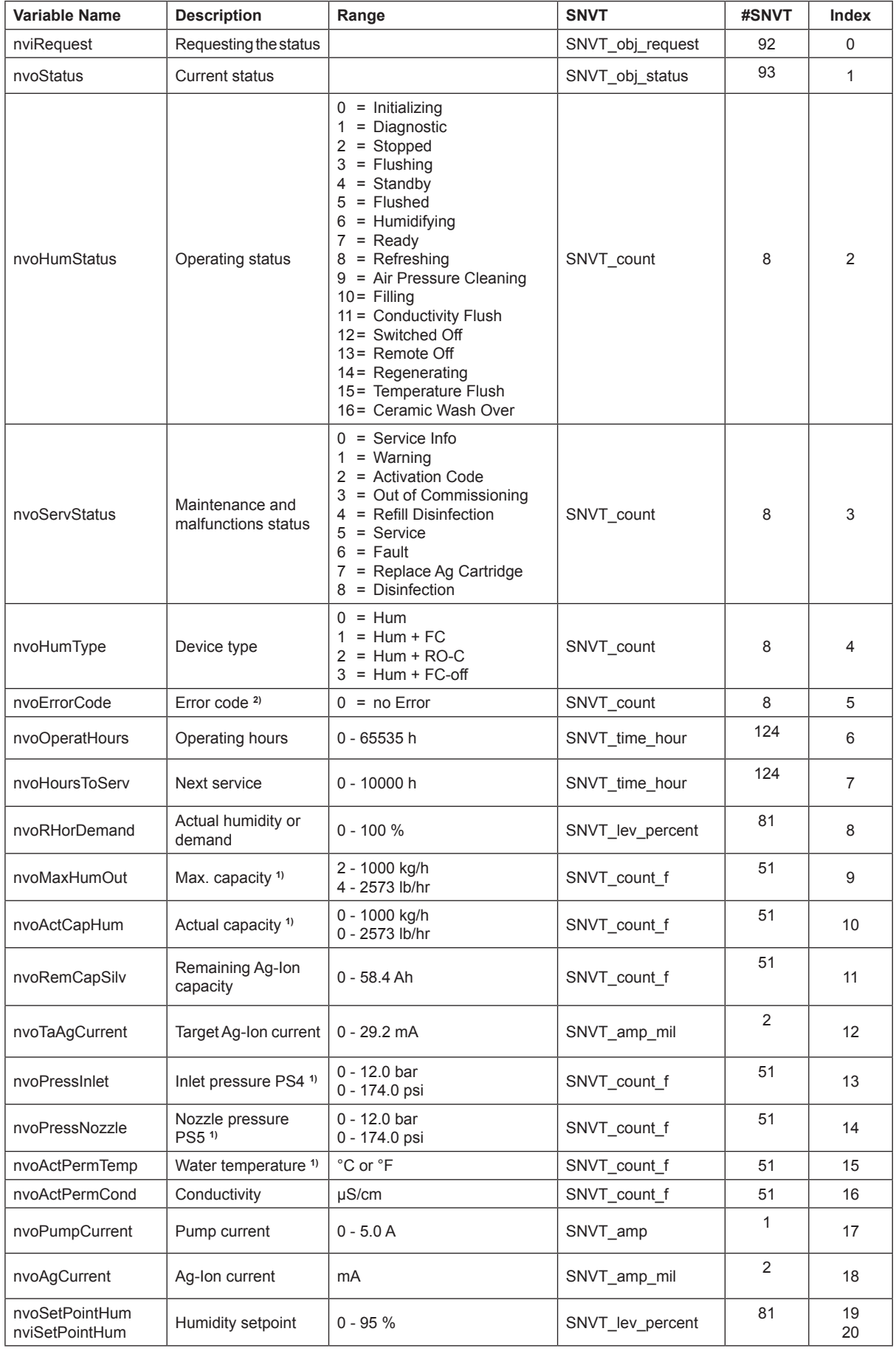

![](_page_29_Picture_220.jpeg)

<sup>1)</sup> According to the settings <Imperial> or <Metric> in the DL controller software.

<sup>2)</sup> See Error code description in the malfunction list in the DL operation manual.

![](_page_30_Picture_382.jpeg)

## <span id="page-31-0"></span>**3.4.3 ME - BACnet (Integrated Controller software version 5.9.x.x and 5.10.x.x)**

![](_page_31_Picture_552.jpeg)

![](_page_32_Picture_423.jpeg)

1) According to the settings <Imperial> or <Metric> in the ME controller software.

<sup>2)</sup> See Error code description in the malfunction list in the ME operation manual.

![](_page_32_Picture_424.jpeg)

<sup>1)</sup> According to the settings <Imperial> or <Metric> in the ME controller software.

![](_page_33_Picture_501.jpeg)

## <span id="page-34-0"></span>**3.4.4 ME- LonWorks (Integrated Controller software version 5.9.x.x and 5.10.x.x)**

![](_page_34_Picture_556.jpeg)

![](_page_35_Picture_483.jpeg)

**1)** According to the settings <Imperial> or <Metric> in the ME controller software.

**2)** See Error code description in the malfunction list in the ME operation manual.

![](_page_35_Picture_484.jpeg)

<sup>1)</sup> According to the settings <Imperial> or <Metric> in the ME controller software.

![](_page_36_Picture_512.jpeg)

## <span id="page-37-0"></span>**3.4.5 RS - BACnet (Integrated Controller software version 5.9.x.x)**

![](_page_37_Picture_565.jpeg)

![](_page_38_Picture_457.jpeg)

**1)** According to the settings <Imperial> or <Metric> in the RS controller software.

**2)** See Error code description in the malfunction list in the RS operation manual.

![](_page_38_Picture_458.jpeg)

![](_page_39_Picture_579.jpeg)

![](_page_39_Picture_580.jpeg)

![](_page_40_Picture_381.jpeg)

## <span id="page-41-0"></span>**3.4.6 RS - LonWorks (Integrated Controller software version 5.9.x.x)**

![](_page_41_Picture_568.jpeg)

![](_page_42_Picture_499.jpeg)

**1)** According to the settings <Imperial> or <Metric> in the RS controller software.

**2)** See Error code description in the malfunction list in the RS operation manual.

![](_page_42_Picture_500.jpeg)

![](_page_43_Picture_655.jpeg)

![](_page_43_Picture_656.jpeg)

![](_page_44_Picture_306.jpeg)

## <span id="page-45-0"></span>**3.5 Troubleshooting**

## **3.5.1 Operating trouble list**

![](_page_45_Picture_186.jpeg)

![](_page_46_Picture_208.jpeg)

<span id="page-47-0"></span>![](_page_47_Figure_1.jpeg)

*Abb. 8: BACnet IP / BACnet MS/TP LED's*

![](_page_47_Picture_134.jpeg)

![](_page_48_Figure_0.jpeg)

*Abb. 9: LonWorks LED's*

![](_page_48_Picture_139.jpeg)

![](_page_49_Picture_44.jpeg)

## <span id="page-50-0"></span>**4.1 Object abbreviations**

![](_page_50_Picture_53.jpeg)

![](_page_51_Picture_0.jpeg)

<span id="page-51-0"></span>![](_page_51_Picture_131.jpeg)

CANADA 2740 Fenton Road Ottawa, Ontario K1T 3T7

TEL: 1.866.667.8321 FAX: 613.822.7964

EMAIL: na.info@condair.com WEBSITE: www.condair.com

![](_page_52_Picture_3.jpeg)

![](_page_53_Picture_3.jpeg)

## **Warranty**

Condair Inc. and/or Condair Ltd. (hereinafter collectively referred to as THE COMPANY), warrant for a period of two years after installation or 30 months from manufacturer's ship date, whichever date is earlier, that THE COMPANY's manufactured and assembled products, not otherwise expressly warranted (with the exception of the cylinder), are free from defects in material and workmanship. No warranty is made against corrosion, deterioration, or suitability of substituted materials used as a result of compliance with government regulations.

THE COMPANY's obligations and liabilities under this warranty are limited to furnishing replacement parts to the customer, F.O.B. THE COMPANY's factory, providing the defective part(s) is returned freight prepaid by the customer. Parts used for repairs are warranted for the balance of the term of the warranty on the original humidifier or 90 days, whichever is longer.

The warranties set forth herein are in lieu of all other warranties expressed or implied by law. No liability whatsoever shall be attached to THE COMPANY until said products have been paid for in full and then said liability shall be limited to the original purchase price for the product. Any further warranty must be in writing, signed by an officer of THE COMPANY.

THE COMPANY's limited warranty on accessories, not of the companies manufacture, such as controls, humidistats, pumps, etc. is limited to the warranty of the original equipment manufacturer from date of original shipment of humidifier.

THE COMPANY makes no warranty and assumes no liability unless the equipment is installed in strict accordance with a copy of the catalog and installation manual in effect at the date of purchase and by a contractor approved by THE COMPANY to install such equipment.

THE COMPANY makes no warranty and assumes no liability whatsoever for consequential damage or damage resulting directly from misapplication, incorrect sizing or lack of proper maintenance of the equipment.

THE COMPANY makes no warranty and assumes no liability whatsoever for damage resulting from freezing of the humidifier, supply lines, drain lines, or steam distribution systems.

THE COMPANY retains the right to change the design, specification and performance criteria of its products without notice or obligation.

![](_page_55_Picture_0.jpeg)

U.S.A. 835 Commerce Park Drive Ogdensburg, New York 13669

CANADA 2740 Fenton Road Ottawa, Ontario K1T 3T7

TEL: 1.866.667.8321 FAX: 613.822.7964

EMAIL: na.info@condair.com WEBSITE: www.condair.com

![](_page_55_Picture_5.jpeg)